# Welcome to OfficeSuite Poly ROVE 30 & 40 Cordless Handset Features and Voicemail Set up

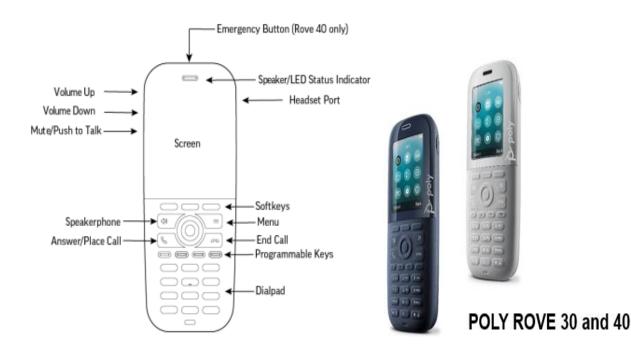

# **LED Indicator Default Status**

| Green                | Voice message   |
|----------------------|-----------------|
| Yellow               | Low battery     |
| Red                  | Missed call     |
| Flashing red & green | Software update |

(Poly Rove 40: Emergency Key, Bluetooth & Vibrate Mode)

# To Answer a Call

- 1. Press the Call key or Press the Speakerphone button
  - Press the speaker key to change to speaker phone mode
  - Press the **Call** key a second time to answer another call (This will automatically put your 1<sup>st</sup> call on hold)
  - The **SWAP** soft key toggles between the 2 calls

# To End a Call

1. Press the **End** key

### **To Place an External Call**

- 1. Local: Dial 9 plus the 10-digit number
- 2. Long Distance & Toll Free: 9, 1 then the 10-digit number
- 3. Press the Call key

### To Mute a Call

- 1. While on an active call, press **Mute** (located on the middle-left side of the handset).
- 2. Press **Mute** a second time to unmute.

#### To Place a Call on Hold

- 1. Press the **Options** Softkey
- 2. Use the navigation arrows to highlight HOLD
- 3. Press OK

### To Resume a Held Call

1. Press the **Resume** softkey

### To Transfer a Call

- 1. Blind Transfer User does not talk to the transfer recipient prior to transferring a call.
  - a. While on an active call, press **Options** then **Blind Transfer**
  - b. Dial the transfer recipient's number (9 + external number) Press Call
  - c. Press Transfer

### 2. Attended Transfer: User talks with the transfer recipient prior to transferring a call.

- a. While on an active call, press Options then Transfer
- b. Press the Attended Softkey.
- e.<u>b.</u>Dial the transfer recipient's number (9 + external number) Press Call
- d.c. Wait for the user to answer then, announce the call.
- e.d. Press Options then Transfer

\*\*Press the **END** softkey at any point prior to completing a transfer to return to the original call\*\*

#### 3. Transfer directly to a user's voicemail

- a. While on an active call, press **Options** then **Transfer**
- b. Press the Voicemail Key and enter the Extension # of the voicemail box
- c. Press the TRANS or the Transfer soft key again

#### **To Place a Conference Call**

Join up to four parties (including the originator) on one conference call

- 1. While on an active call, press the **Options** then **Conference**
- 2. Dial the second party (9 + external number) Press Call Key
- 3. When the party answers, press **Options** then **Conference Softkey** 3 The two calls are joined into a conference call

## To Park a Call

- 1. While on an active call, press Options then Transfer
- 2. Dial **\*95**, then dial the **park location** # (pick a number between 1-3)
- 3. Press **Options** then **Transfer** 
  - \*\*Note once the call is parked, your screen will be blank

## To Retrieve a Parked Call

- 1. Dial **\*96**, then dial the **park location** # (1,2 or 3)
- 2. Press **Send** or **Ok** softkey

### **To Access Recent Calls List**

- 1. On the wireless handsets, do one of the following:
- 2. Select Calls Or Select Menu > Calls
- 3. Go to the desired entry (Missed, Answered, Dialed or Recent)
- 4. Select **Options** > **View Details**.

To Page (if your location has an external paging system)

- 1. Dial paging ext# \_\_\_\_\_
- 2. Press Call
- 3. Paging system will open / Begin speaking

### **Connect a Bluetooth Headset (Poly Rove 40 only)**

You can connect any Bluetooth-capable headset to the Poly Rove 40 wireless handset.

- 1. Go to **Settings** > **Bluetooth**.
- 2. Highlight **Enable Bluetooth** and press the **Toggle** softkey. The **Enable Bluetooth** status changes to **On**.
- 3. Select Search for Devices.
- 4. Select your Bluetooth headset in the list of devices and select **Pair**.

# Add a Speed Dial Entry

You can add up to eight contacts as speed dial entries on the wireless handset.

- 1. From the Home screen, select Contacts or Press Menu > Contacts
- 2. Select a contact, then select **Options**
- 3. Select Speed Dial, then choose an index number.

### Add a Contact to the Contact Directory

You can add up to 250 contacts to the directory on the wireless handset

- 1. From the Home screen, select Contacts or Press Menu > Contacts
- 2. On the Contacts screen, go to Options > Add contact.
- 3. Enter your contact's information, then select Save.

# Personal Voicemail Setup & Features

#### SET UP VOICEMAIL:

- 1. Dial \*98 (star 98) on your phone
- You will hear, "Please enter your passcode. If you are not calling from your phone press \* (star)"
- 2. Enter your passcode followed by the # sign.
  - Vmail PIN will be provided by your Project Manager or Trainer
- 3. Follow the prompts to set up your mailbox and change your passcode.

#### **MESSAGE NOTIFICATION / RETRIEVAL:**

When new messages have arrived, the 'Messages' function button will illuminate green.

### TO RETRIEVE A MESSAGE:

1. Dial \*98

You will hear, "Please enter your passcode. If you are not calling from your phone press \*(star)"

2. Enter your **passcode** followed by the **#** sign.

#### To RETRIEVE YOUR MESSAGES FROM ANY PHONE OUTSIDE YOUR OFFICE (if you have a direct line):

- 1. Call your own phone number
- 2. During your voicemail greeting press \* and follow the prompts.

#### LISTENING SHORTCUTS:

#### While Listening to Messages, you can perform the following actions:

1 Replay 2 Save

- 3 Delete
- 6 Message Information
- 7 Play Previous Message
- 9 Play Next Message

0 Help

Note: Messages are automatically saved unless deleted

### To report OfficeSuite phone related issues or Windstream Internet Trouble

• Call **833.241.0100** 

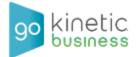